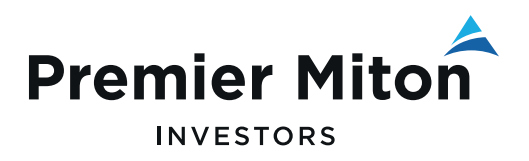

MARCH 2022

# Premier Portfolio Management Service

Online Valuation Service: user guide for investment professionals

FOR INVESTMENT PROFESSIONALS ONLY

This document is designed to guide you through some of the key functionality of the Premier Portfolio Management Service online valuation service.

# 1a. Client search

When you first log in you will automatically be on the client search page where you can search for your clients with their name, or Client User ID.

Click the Export All button to download a list of your clients in a CSV format.

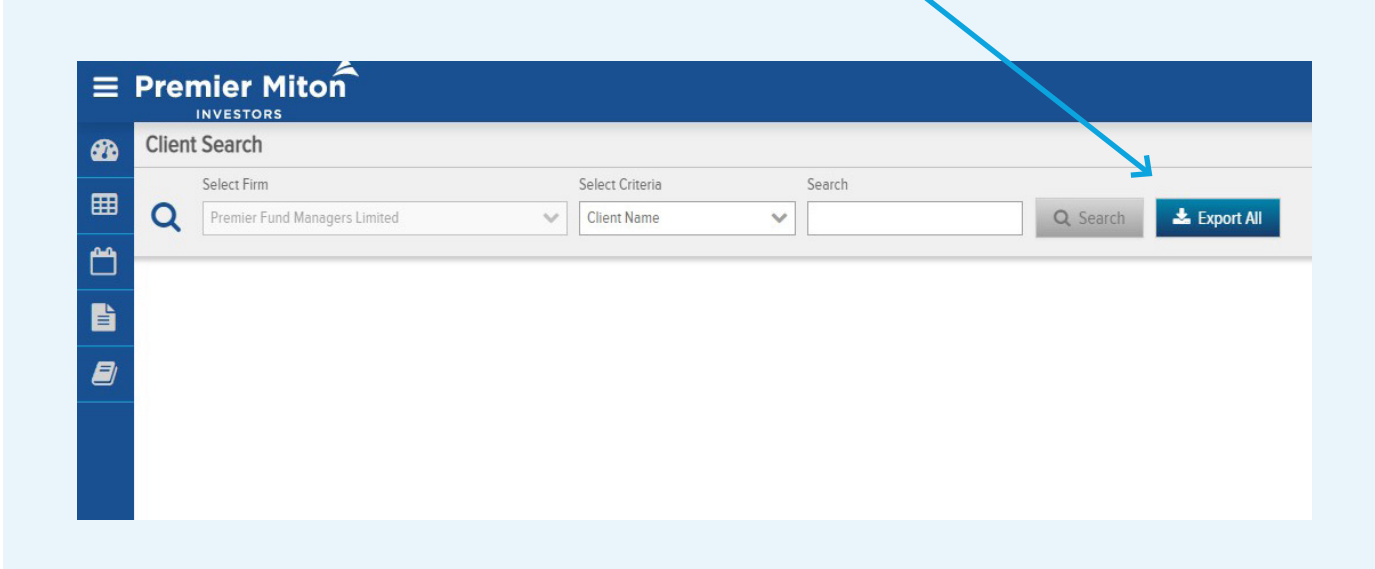

# 1b. Client search results

Once you click search, you will see a list of all the clients related to that search. Click the Action button and then View User to view their account(s).

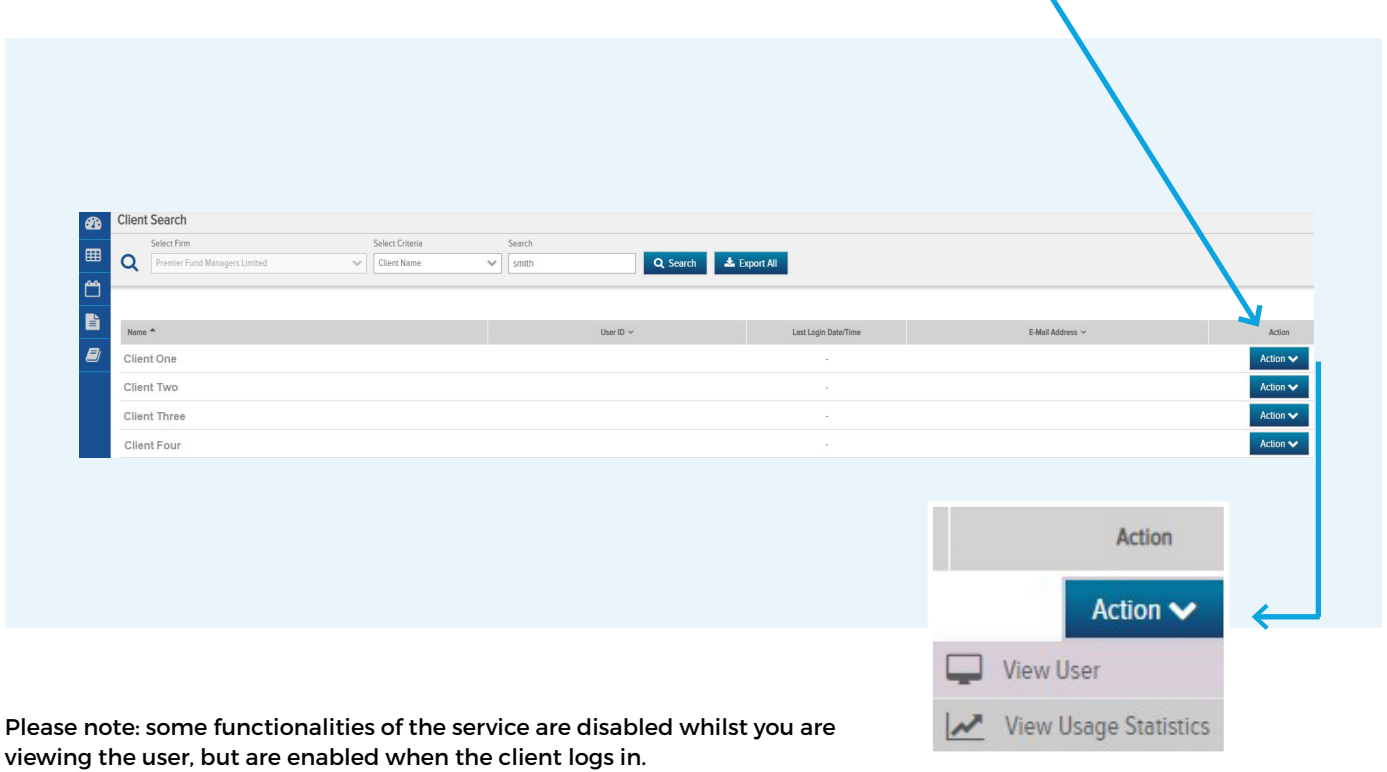

2 investorservices@premiermiton.com | 0333 456 1122 | premiermiton.com

#### 2a. Dashboard

Once you click View User, the dashboard page will open, which shows information about the client's accounts, including a summary, ISA details, account details including unrealised gains & losses, and top holdings.

The client can customise the information shown by editing the panels.

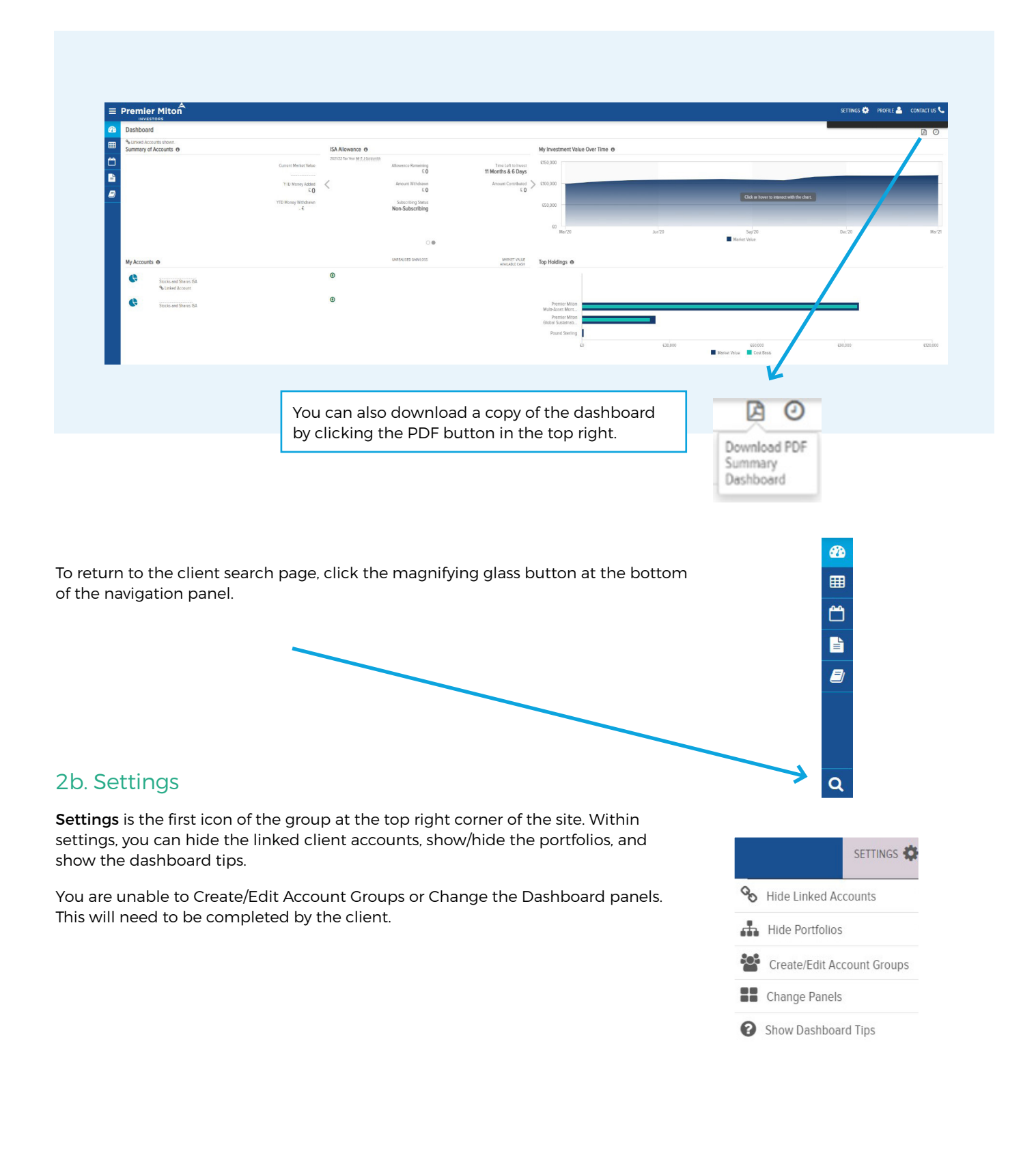

# 2c. Profile

Clicking the Profile button will allow you to view the client's profile or log out from the portal.

The features on the My Profile page can only be edited by the client.

# 2d. Contact us

Clicking the Contact Us button will show Premier Miton's contact details.

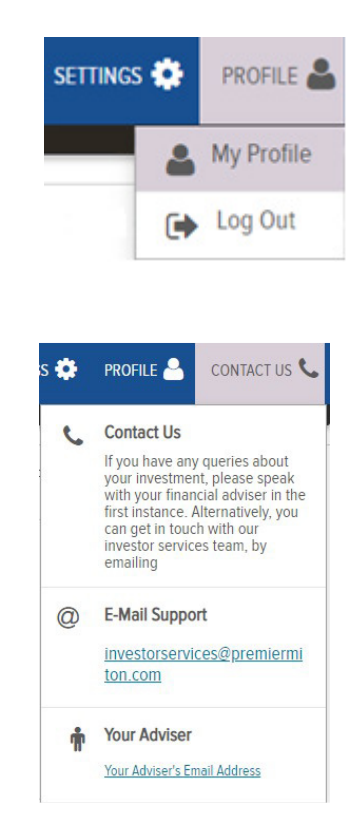

#### 3a. Account views

You can access different areas of the client's account:

- Dashboard
- Investments
- **Activity**
- **Documents**
- **Glossary**

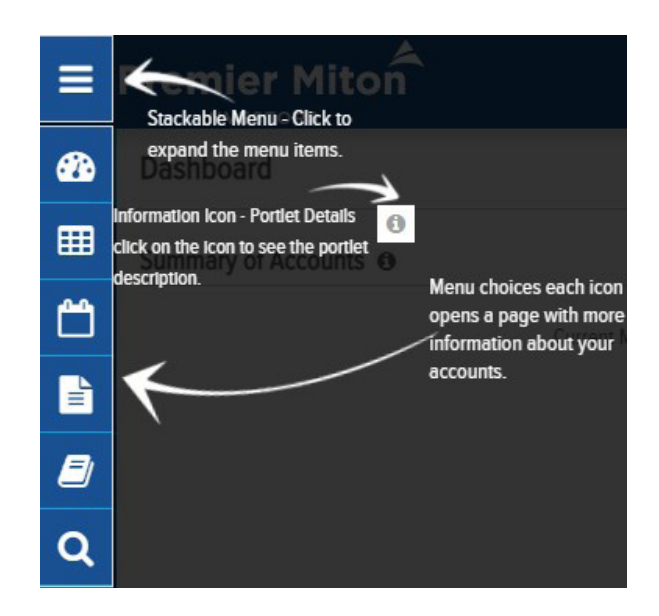

 $\blacktriangle$ 

# 3b. Investments

The investment screen shows a more detailed view of your clients' holdings. From here, you can view each of their portfolios funds, filter for select accounts, change the grouping of the holdings and change the valuation date.

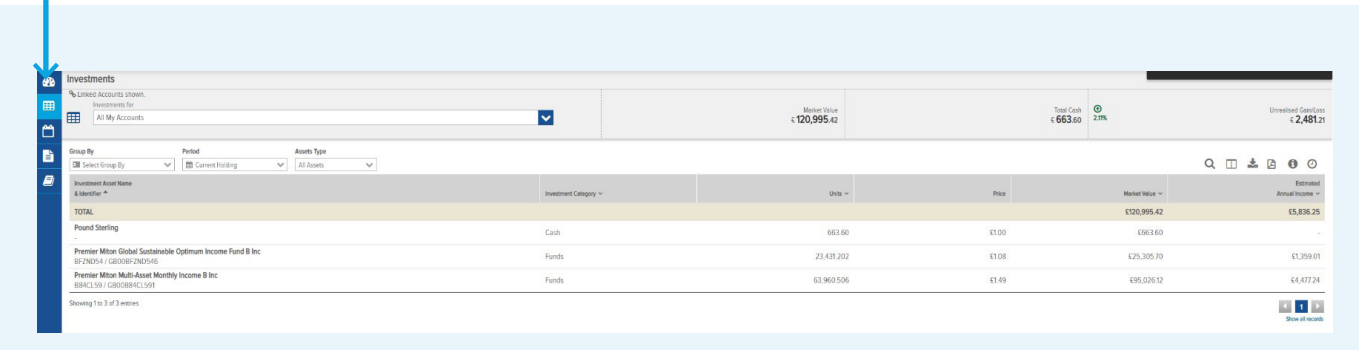

The buttons to the top right of the page can also be used by your clients' for further analysis or customisation. From left to right:

- Search filter the table for chosen criteria, e.g. fund name
- Table customisation click this to customise the columns of the table
- Export click this to export the data as an Excel file
- Download PDF click this to export the data as a PDF file
- Information click this to open a glossary window for further information
- Clock this shows when the data was last updated. The data is updated in real-time

# 3c. Activity

The activity screen shows a transaction history of accounts, depending on the time period selected. To change the time period, select the Period drop down and click the chosen option.

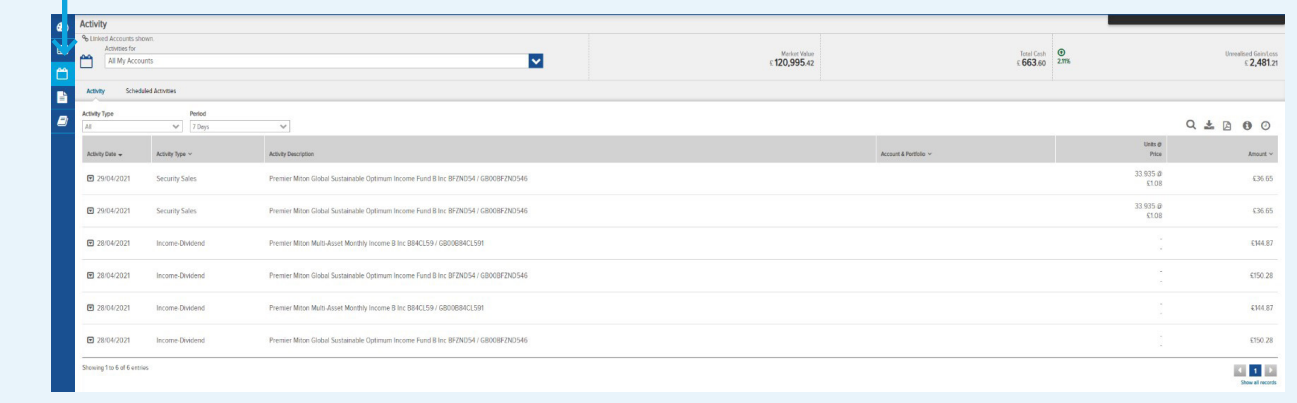

As with the investments screen, clicking the buttons in the top right will allow you to customise the table further, or download an Excel/PDF file.

# 3d. Documents

The documents page can be used to view and download account documents. These include quarterly statements, annual tax packs and costs and charges statements. If you cannot see any documents, try to edit the time period to Previous year, or setting a custom date range.

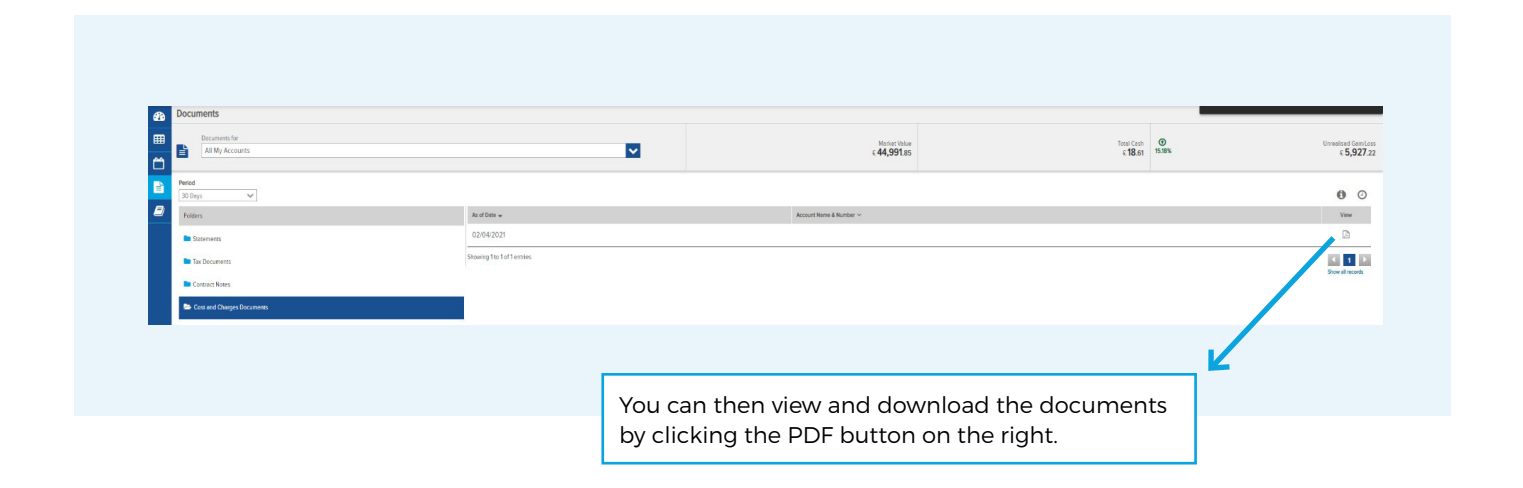

### 3e. Glossary

The glossary page shows the terminology of the online valuation service, with a description of what each term means and relates to.

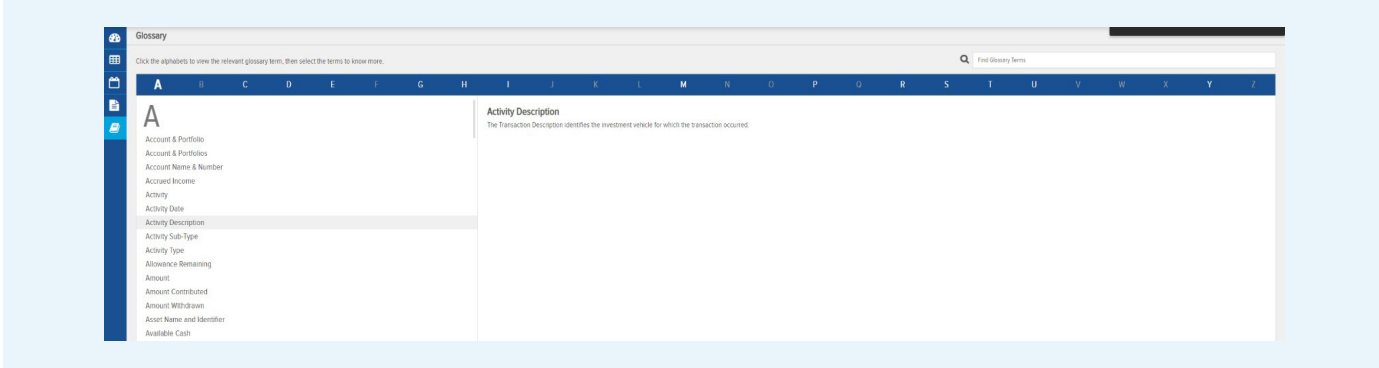

#### Contact us

For further assistance with using the Online Valuation Service please contact Investor Services on 0333 456 11 22 or via investorservices@premiermiton.com

For your protection, calls may be recorded and monitored for quality assurance and training purposes.

Issued by Premier Miton Investors. Premier Portfolio Managers Limited is registered in England no.01235867. Premier Fund Managers Limited is registered in England no.02274227. Both companies<br>are authorised and regulated by

005930-090322